# Employee Tax Forms

## How to Update your W-4 and K-4 Electronically

Payroll Department 10/9/2015

### HOW TO UPDATE YOUR W-4 & K-4 ELECTRONICALLY

## 1. Log in to your TopNet account. Click on the Employee Services option under the "Welcome to TopNet!" message.

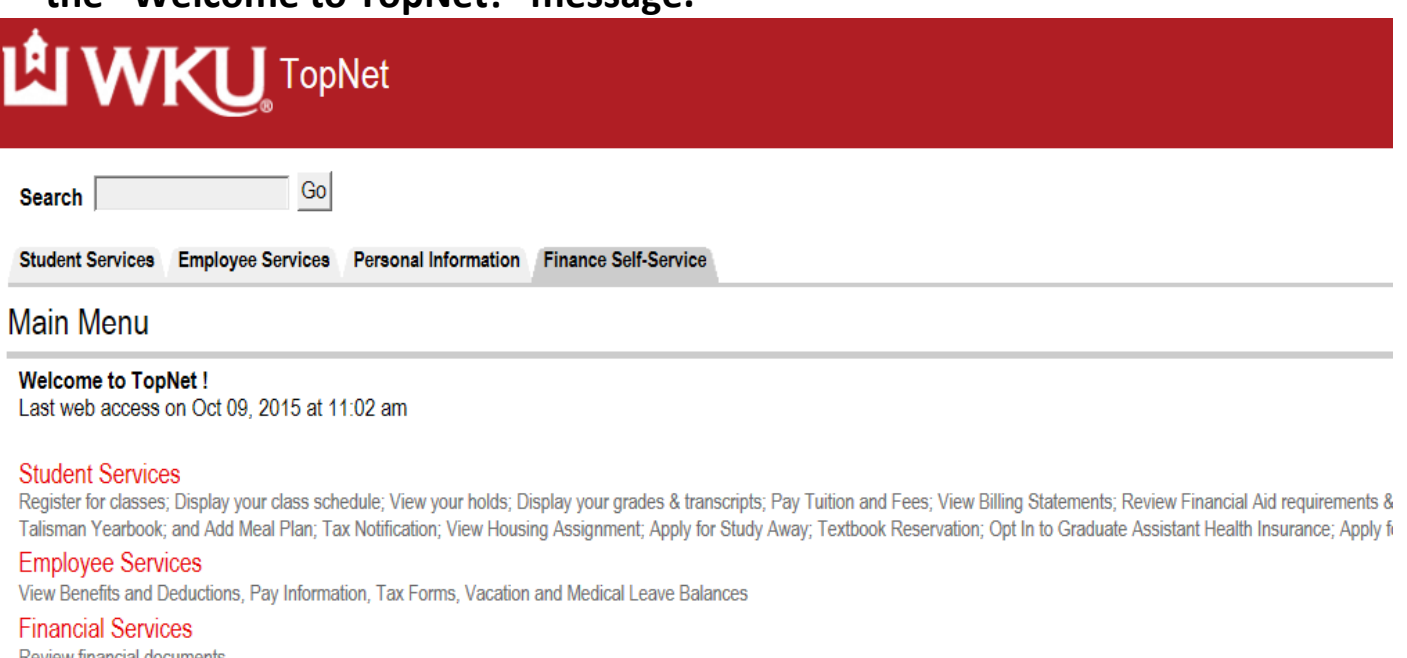

Review financial documents

#### Personal Information

View or update your address(es), phone number(s), and e-mail address(es). View procedure for making a name change and/or social security number change. Change your PIN. New Student Housing Application and Deposit

## 2. This webpage is Employee Services. Click on Tax Forms.

**TopNet** 

Search  $\sqrt{ }$ 

**Student Services Employee Services** Personal Information Finance Self-Service

Go

#### **Employee Services**

**Electronic Personnel Action Forms** Create, Acknowledge, Approve or View EPAFs **Time Sheet** Time Entry and Approvals - Student Payroll **Leave Report** Report vacation and sick leave taken. **Benefits and Deductions** Retirement, health, flexible spending, and miscellaneous deductions. **Payroll Contributions** Establish, Modify, or Cancel Payroll Deduction gifts to WKU Pay Information Direct deposit allocation, earnings and deductions history, or pay stubs **Tax Forms** Update W-4 and K-4, Electronic W-2 Consent, View W-2 **Leave Balances Departmental Applicant Data Entry** For use ONLY by Applicant Recruiters as designated in Banner

3. This brings you to the Tax Forms page. Click on W-4 Tax Exemptions or Allowances to make federal withholding changes. Click on K-4 Tax Exemptions (Kentucky State Tax) to make Kentucky withholding changes.

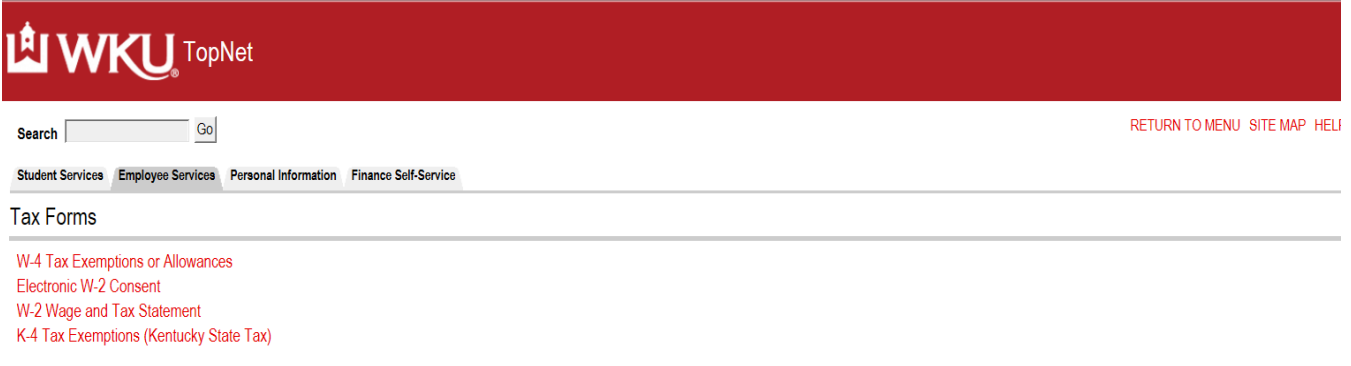

**RELEASE: 8.11.1** 

4. If W-4 Tax Exemptions or Allowances was chosen, you will be directed to the webpage that shows your current federal filing status information. Select History to access past and pending changes to your W-4. Select Vendor Web Site to view the official IRS W-4 and instructions. Select Contributions or Deductions to review your federal withholding history.

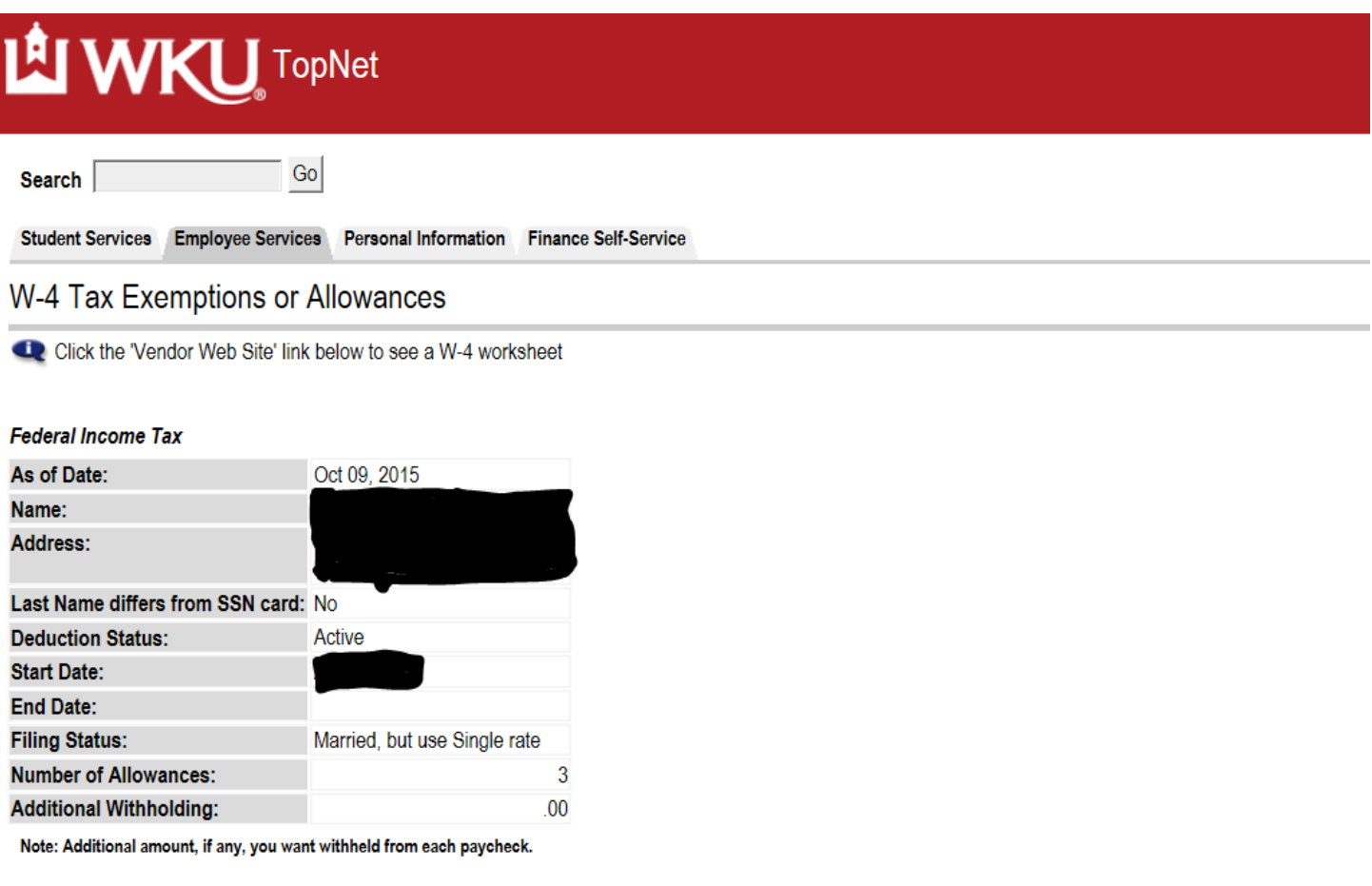

Print

History | Update | Contributions or Deductions | Vendor Web Site

## Click on Update to change your W-4 Tax Exemptions or Allowances.

5. This screen displays the first day of your next pay period, which is the earliest date that a change can be applied to your payroll records. From this screen you can change your filing status, number of allowances, and additional withholding elections. After you are satisfied with the changes you have made, select Certify Changes. To record the changes, you will be directed to type in your NetID password and select Submit. If you are not satisfied with your changes and you have not hit the Submit Changes button, select Restore Original Values. To go back to the main Tax Form menu, click on the W-4 Tax Exemptions or Allowances link at the bottom of the page.

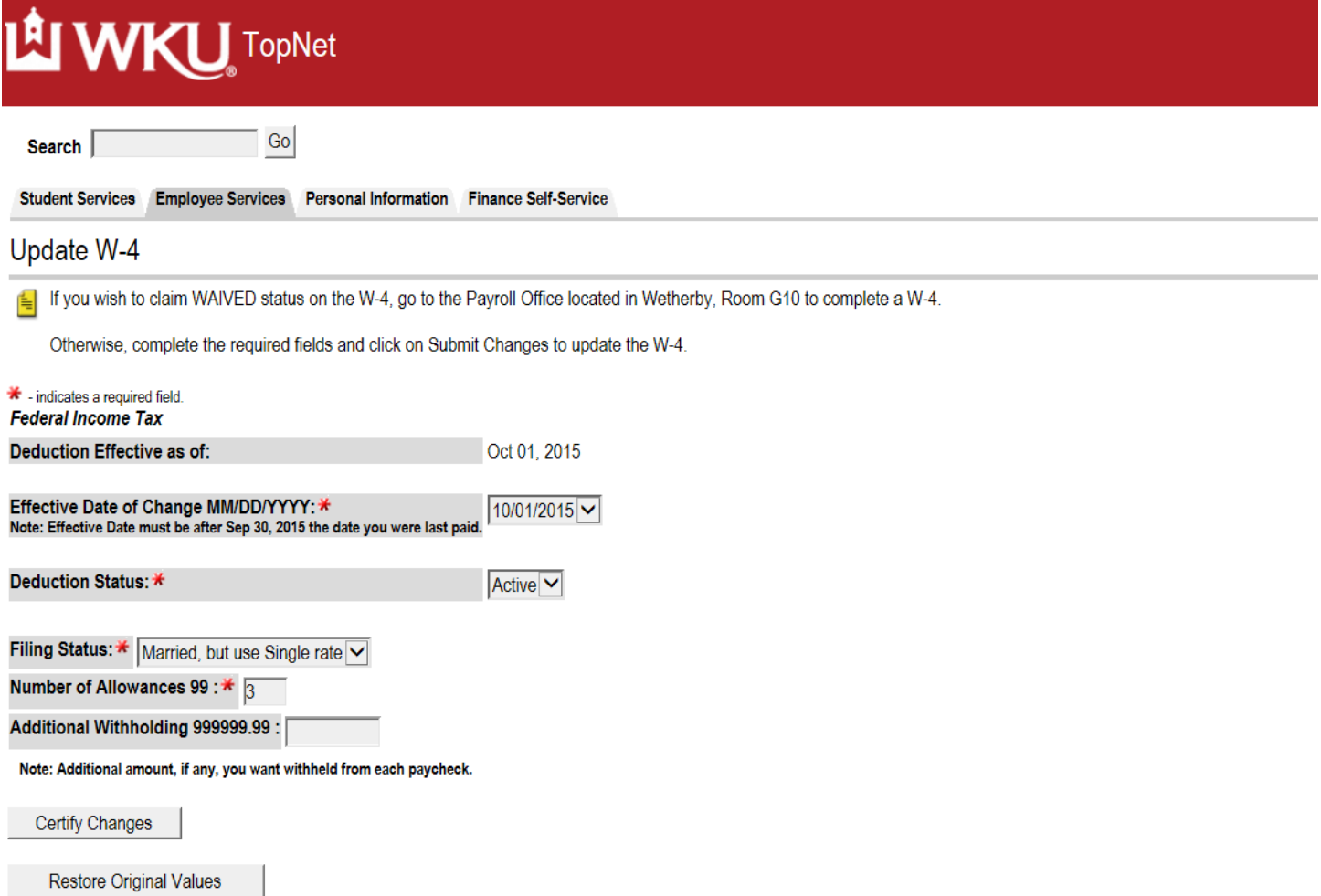

**W4 Tax Exemptions or Allowances** 

6. If K-4 Tax Exemptions (Kentucky State Tax) was chosen, you will be directed to the webpage that shows your current Kentucky filing status information. Select History to access past and pending changes to your K-4. Select Vendor Web Site to view the official K-4 and instructions. Select Contributions or Deductions to review your Kentucky withholding history. Select Vendor Web Site to view the official K-4 instructions.

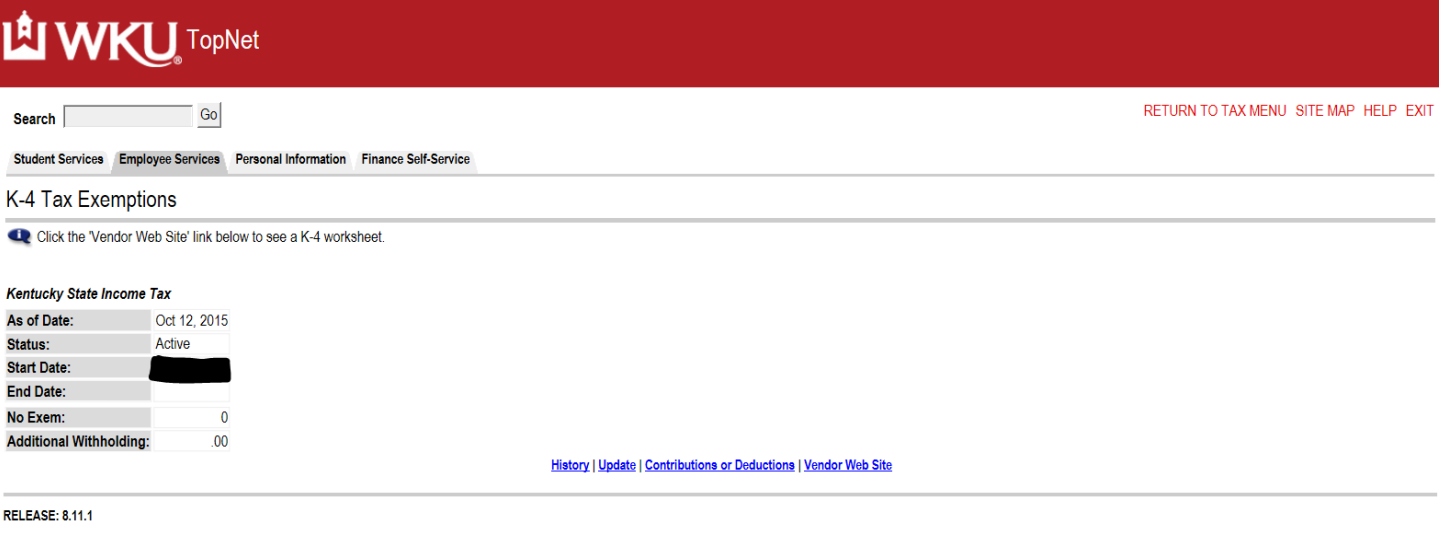

© 2015 Ellucian Company L.P. and its affiliates.

7. Click on Update to change your K-4 Tax Exemptions. This screen displays the first day of your next pay period, which is the earliest date that a change can be applied to your payroll records. From this screen you can change your number of allowances and additional withholding elections. After you are satisfied with the changes you have made, select Submit Changes. If you are not satisfied with your changes and you have not hit the Submit Changes button, select Restore Original Values. To go back to the main Tax Form menu, click on the link at the bottom of the page.

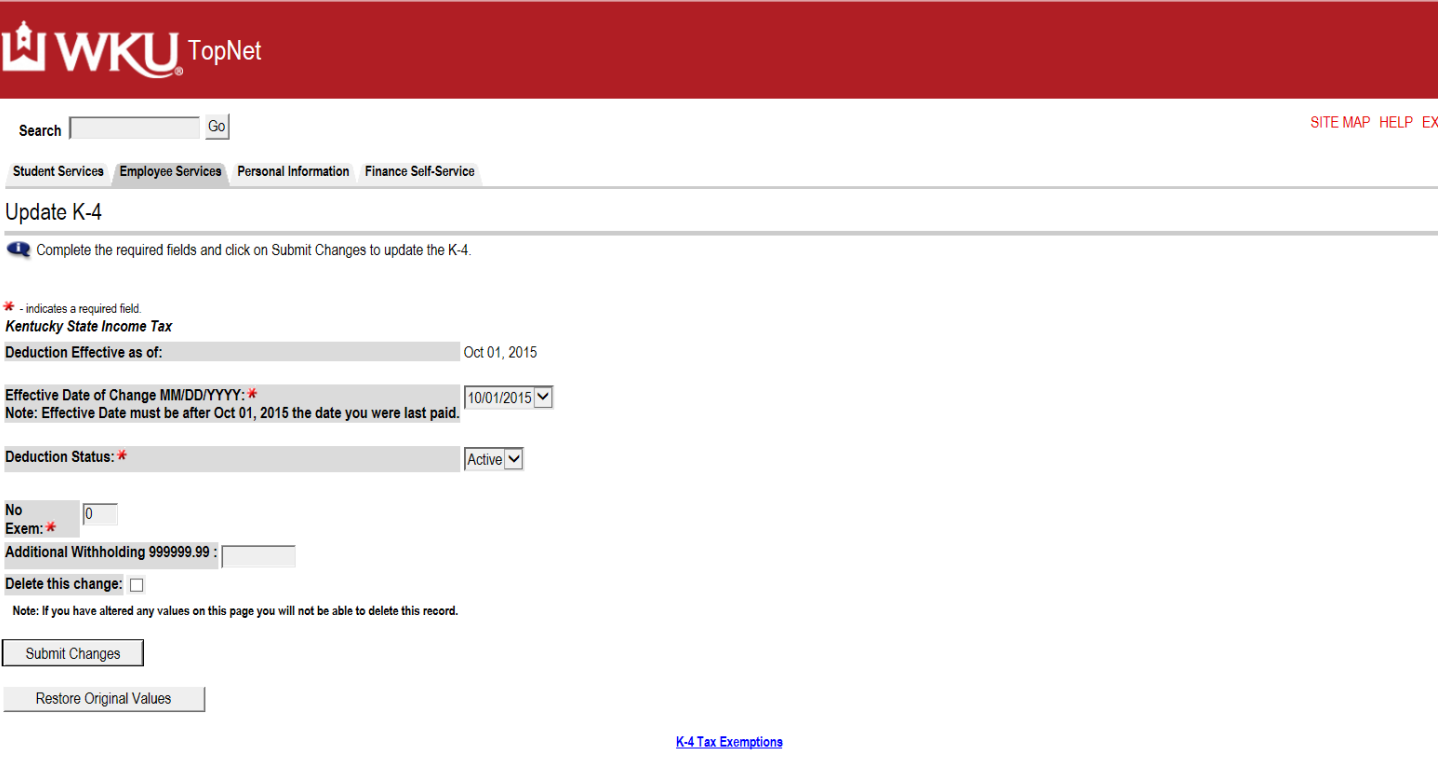